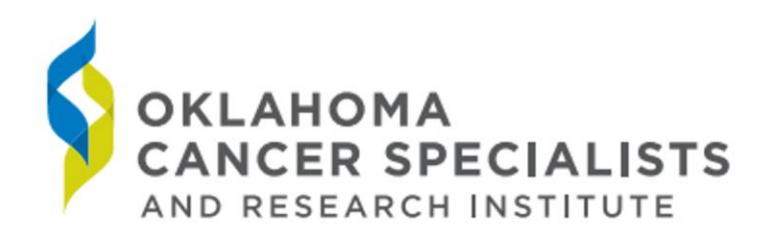

## USING THE OCSRI ELECTRONIC MEDICAL RECORD

 From your computer, you may access OCSRI's Electronic Medical Record (EMR), Flatiron's OncoEMR (Onco) using a Chrome browser.

 Your password will be created by you via the email link that is sent to you from Onco. The username will always be the email address that you gave to us when completing the Confidentiality Agreement. If you have difficulty accessing your account due to incorrect password or username, please contact the Onco Help Desk at 888-662-6367.

 **Please remember, signed agreements and federal law prevent users from releasing their login and password to any other person, including any employee or person acting on their behalf and further agree not to allow anyone else to access patient's information with their login and password.** 

 **When you have completed your work, it is important to always use the Logout link to exit the application and protect your secure access.**

 If, at any time, you feel your password may be compromised, please click on the Forgot Password link at the login screen to reset your password as soon as possible. Navigate to [https://secure5.oncoemr.com](https://secure5.oncoemr.com/) in Chrome:

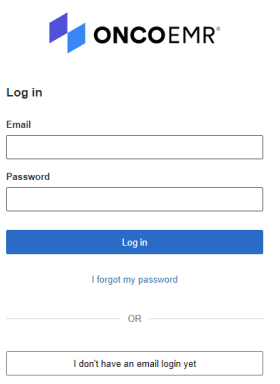

Enter the email address that was given on the confidentiality form and the password you created from the email.

Once logged in, go to the Search option in top left off window.

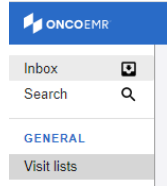

To find the patient in question, enter last name, first name or date of birth to bring up possible match.

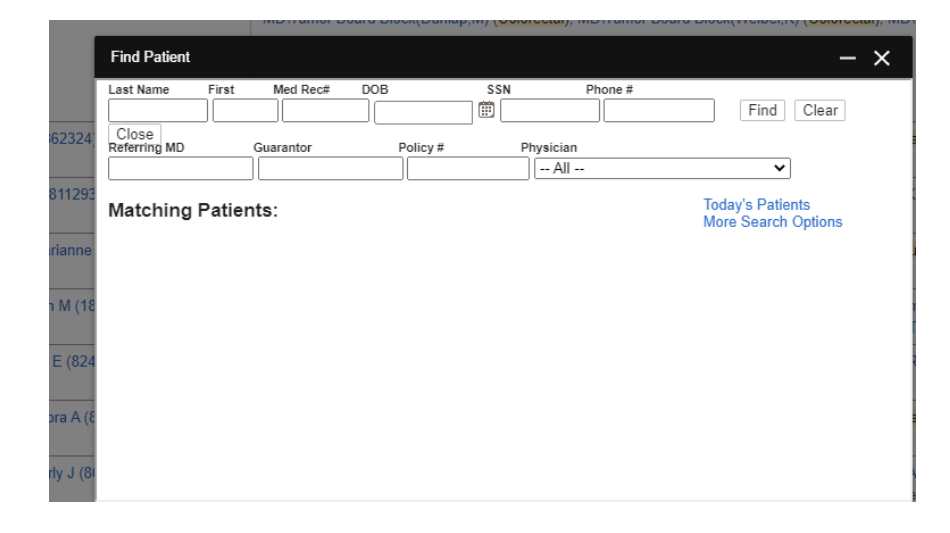

Once you select the patient, you should see patient name, dob, MD at top of window and the demographics below it.

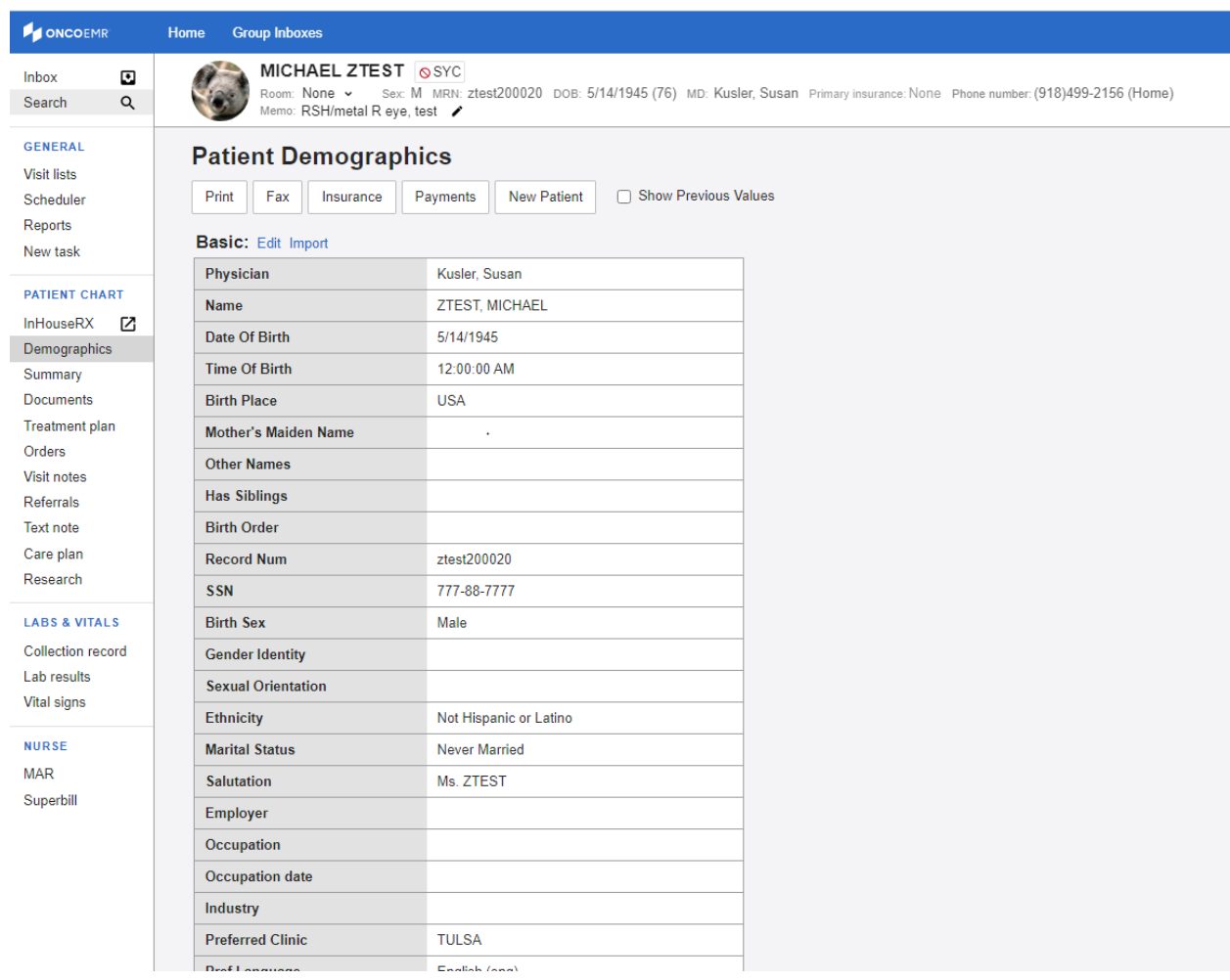

From the menu on the left, you will be able to browse to the section of the patient chart that is important to you, such as Patient Summary, Vital Signs, and Labs. The sections will show up once you select a patient, no options come up unless a patient is selected.